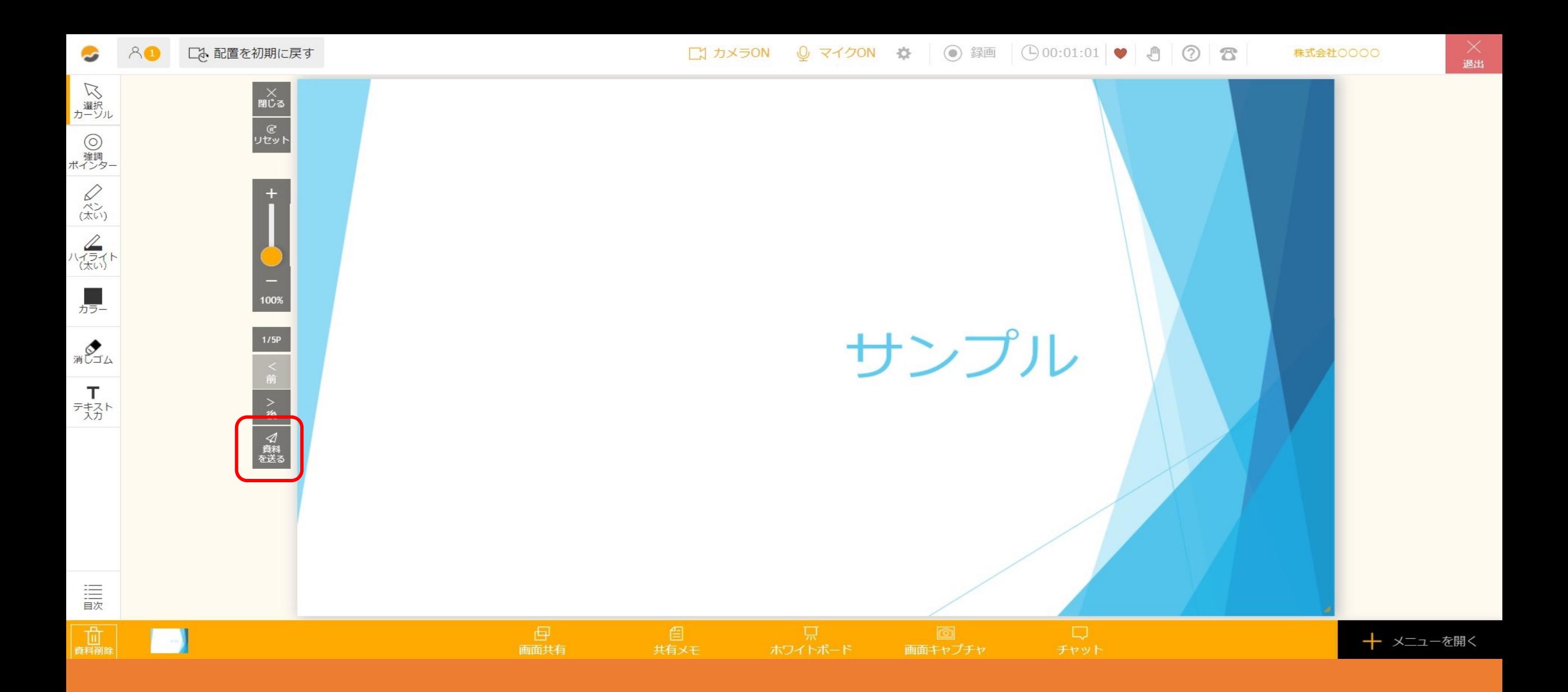

## 〜ルーム内で資料をダウンロードできるようにする方法〜

最終更新日: 2023年4月26日

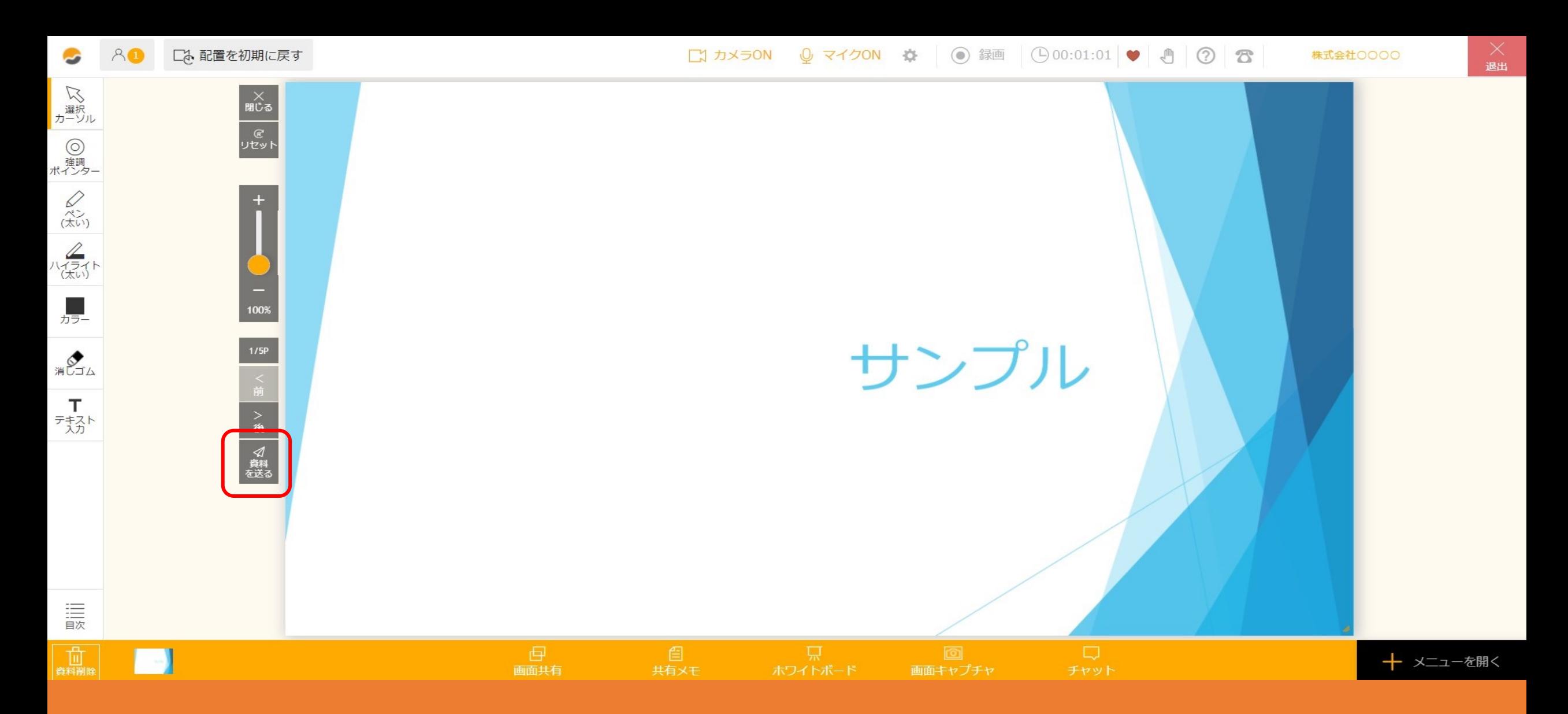

ルーム内で資料をダウンロードすることができます。

※ルーム内に直接ドラッグ&ドロップしてアップロードした資料データもダウンロードできます。

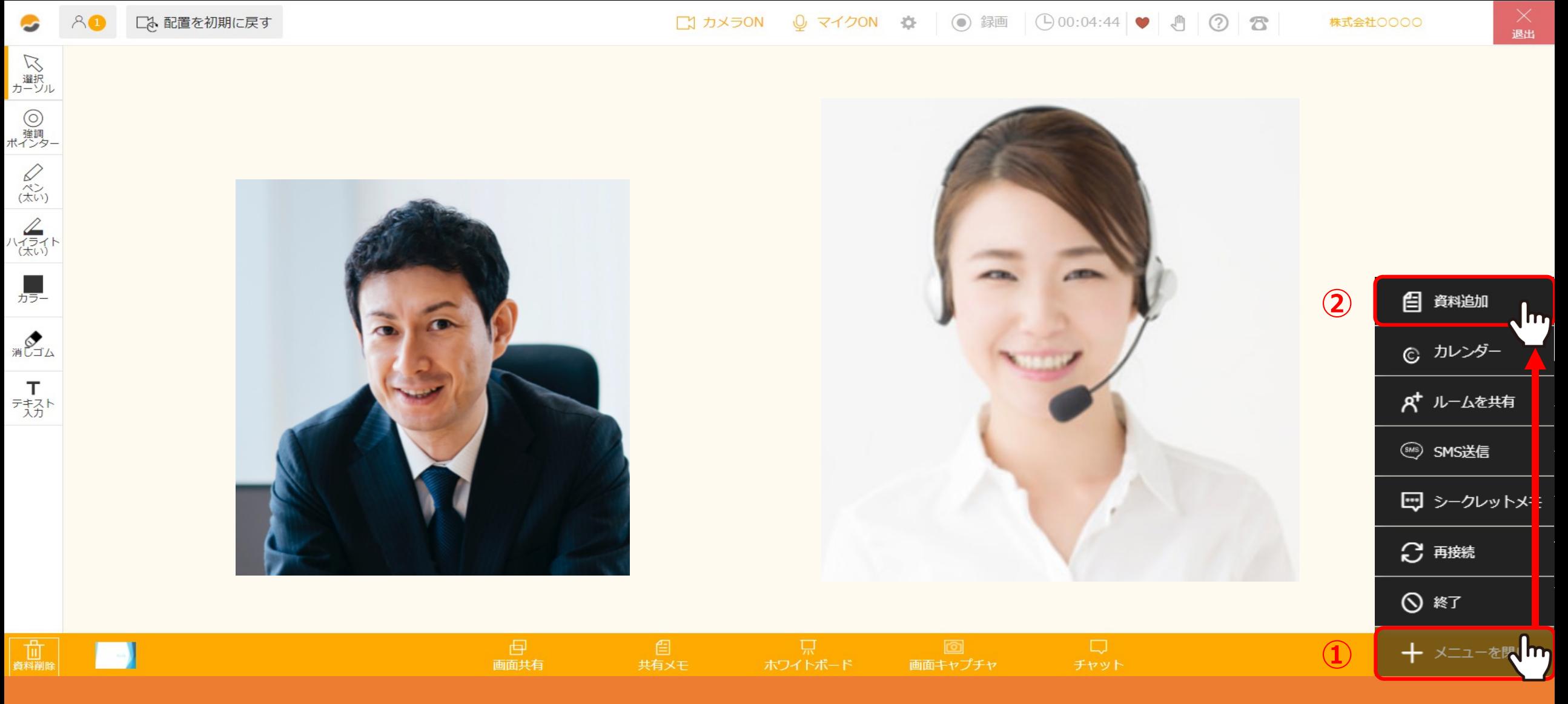

## まずは、ルーム内で資料を表示させます。 ①事前に管理画⾯で登録済みの資料を表⽰させる場合は、右下の「メニューを開く」を選択し、 ②「資料追加」をクリックします。

※または、ルーム内に直接ドラッグ&ドロップしてアップロードします。 3

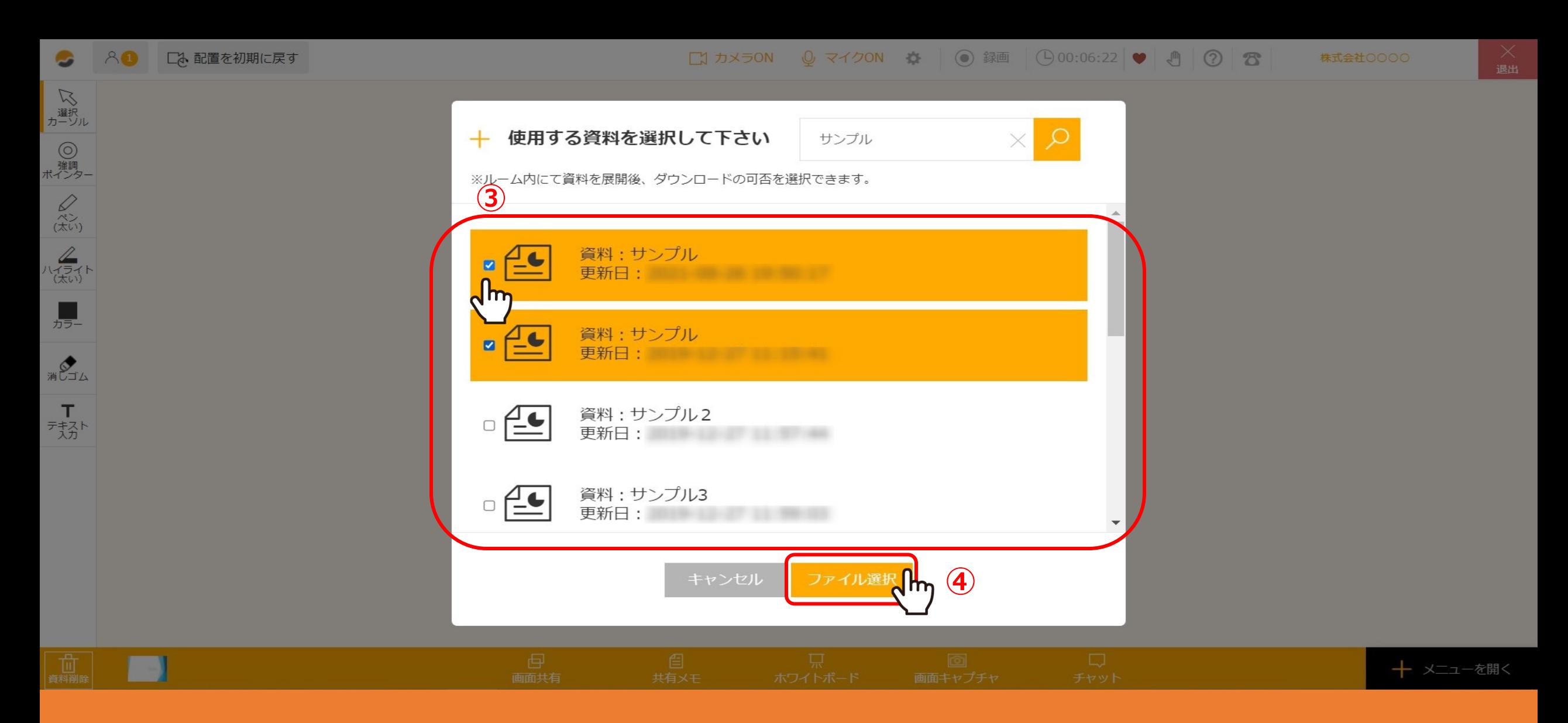

資料を選択する画面が開きますので、③使用したい資料にチェックを入れ、 ④「ファイル選択」をクリックします。

※資料は5つまで選択することが出来ます。

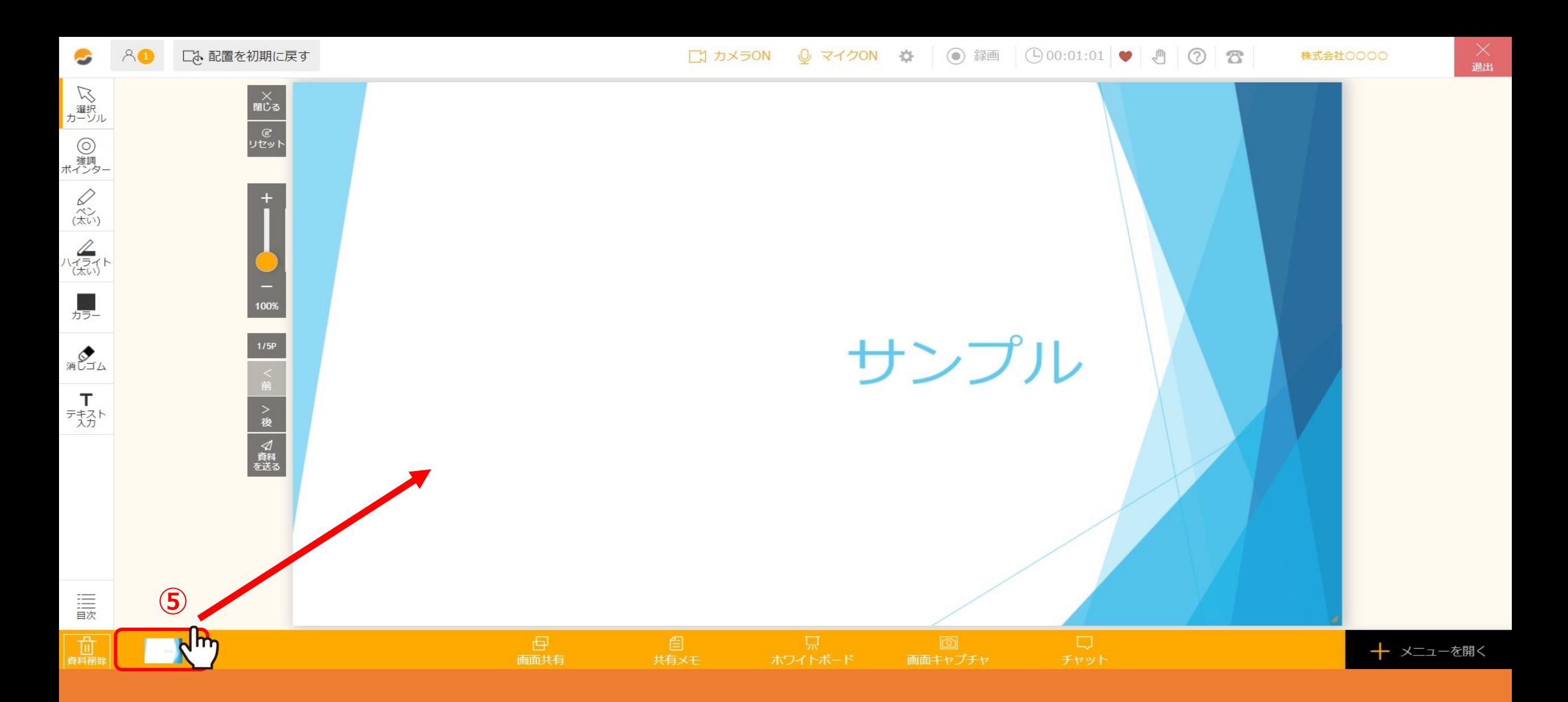

⑤左下に資料のサムネイルが追加されますので、 表示させたい資料をクリックしたまま画面中央へドラッグ&ドロップすると大きく表示されます。

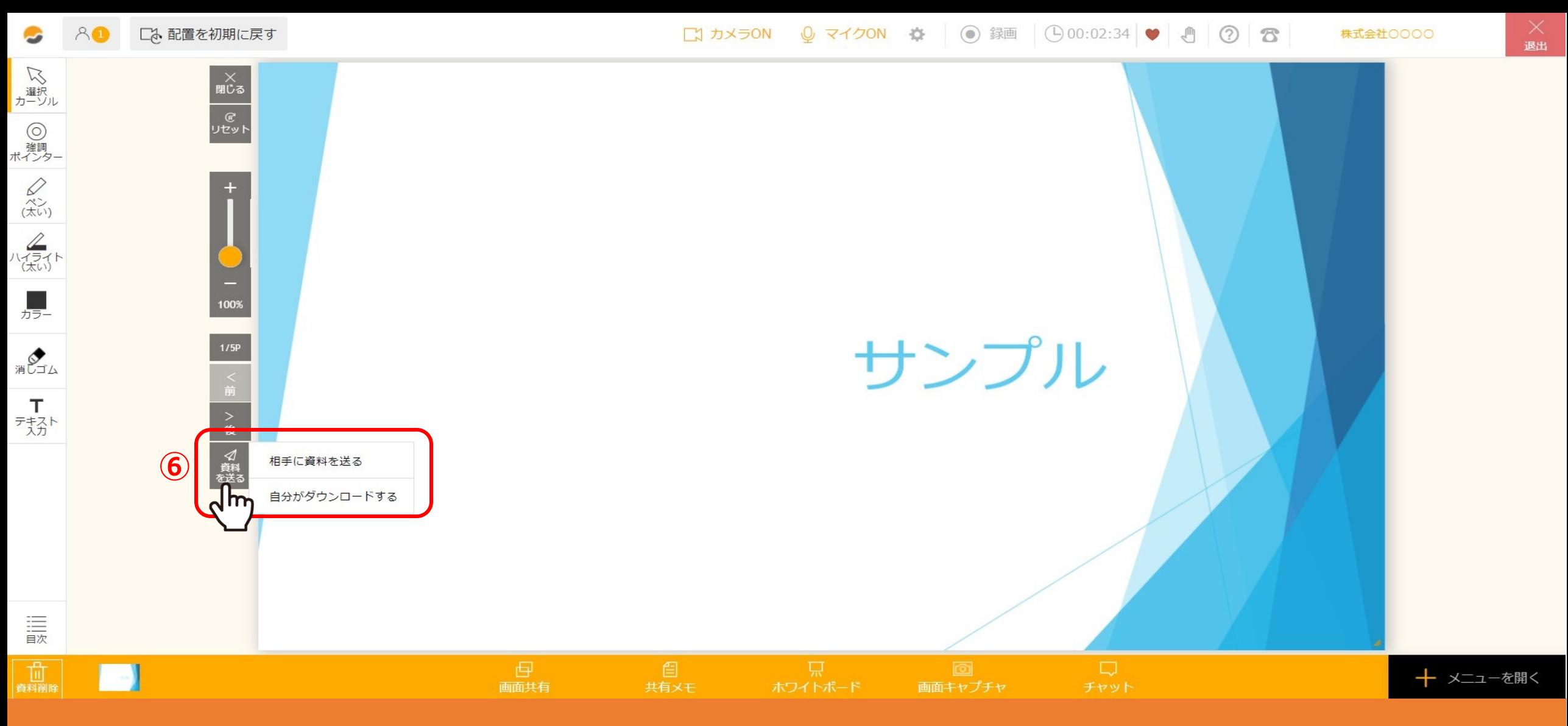

⑥「資料を送る」をクリックし、 「相手に資料を送る」をクリックすると、相手に資料をダウンロードさせることができます。 「自分がダウンロードする」をクリックすると、自分のみダウンロードすることができます。

※「資料を送る」ボタンは、ホスト側のみに表⽰されます。 6

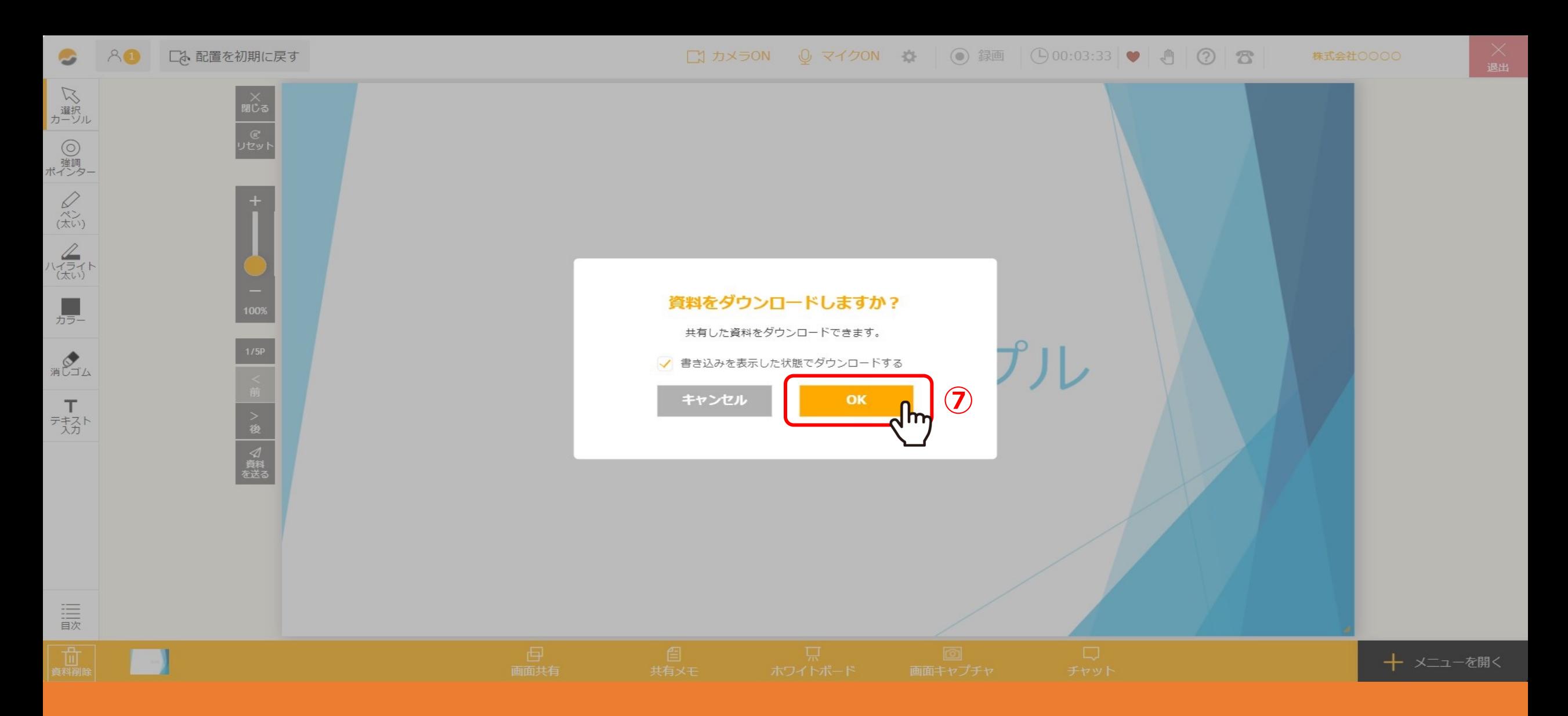

⑦ダウンロードするか確認メッセージが表⽰されますので、「OK」をクリックすると、データをダウンロードできます。

※「相手に資料を送る」をクリックした場合のみ、相手にも表示されます。

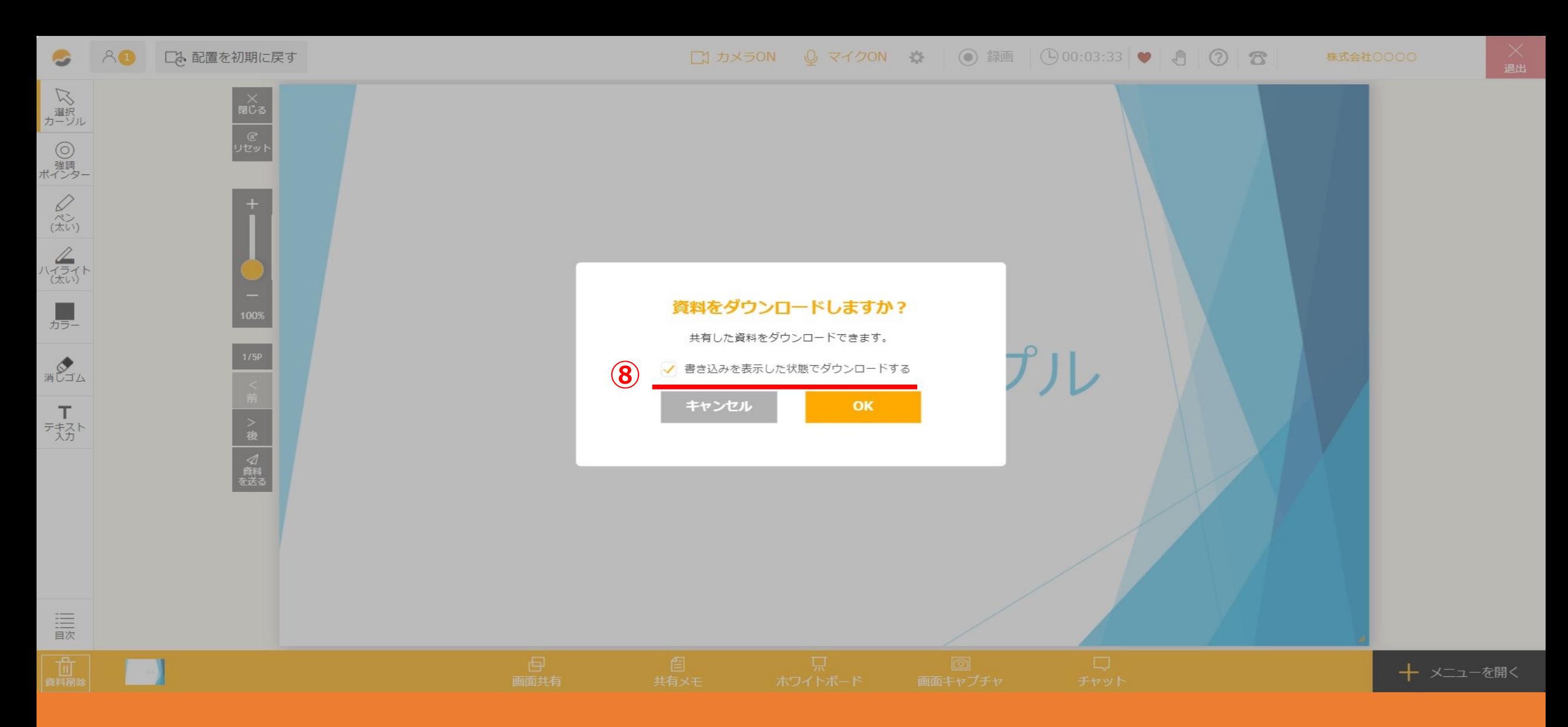

⑧ルーム内での書き込みがある資料をダウンロードしたい場合は、 「書き込みを表示した状態でダウンロードする」にチェックを入れてから「OK」をクリックします。

※チェックを入れない場合は、元データのままダウンロードされます。